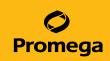

#### 1. Introduction

This guide serves as a quick reference for laboratories navigating between the PowerQuant® Analysis Software and running PowerQuant® on the QuantStudio™ 5 Real-Time PCR System. This guide is intended to be used by laboratories who have already performed initial installation and template setups in the PowerQuant® Analysis Software and the QuantStudio™ Design and Analysis Software. Please refer to the PowerQuant® System Technical Manual (TMD047) for detailed setup instructions.

#### 2. Create an Import Plate Map Using PowerQuant® Analysis Software

- Open PowerQuant® Analysis Software to create a plate map for import into the QuantStudio™ 5 Real-Time PCR System.
- Click on the Configuration Tools tab and select Design Plate Map icon.

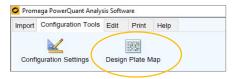

Using the dropdown menus, choose an Existing Plate Map and Dye Set that were previously created for use with PowerQuant® on the QuantStudio™ 5 (see Section 9.H "Designing a Plate Map" in the PowerQuant® System Technical Manual). Select "Yes" in the **Apply Plate Map** dialog box that appears.

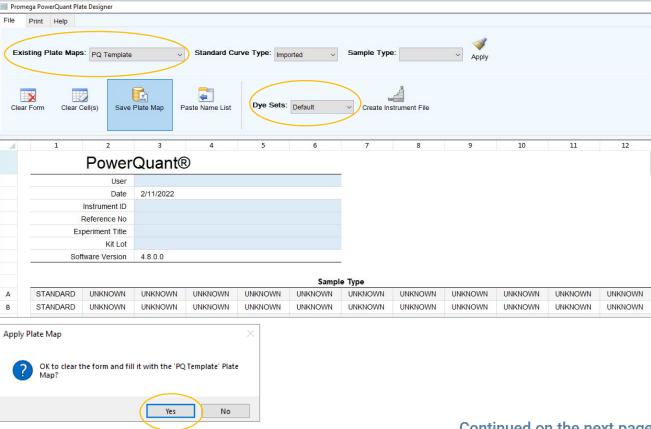

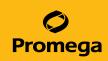

4. Type in the Instrument ID, Reference No, Experiment Title, and Kit Lot, if desired. Enter sample names in the **Sample Name** plate map. Sample names can be entered manually into the **Sample Map** or copied and pasted (using keyboard shortcuts Ctrl + C and Ctrl + V) in a 96-well format.

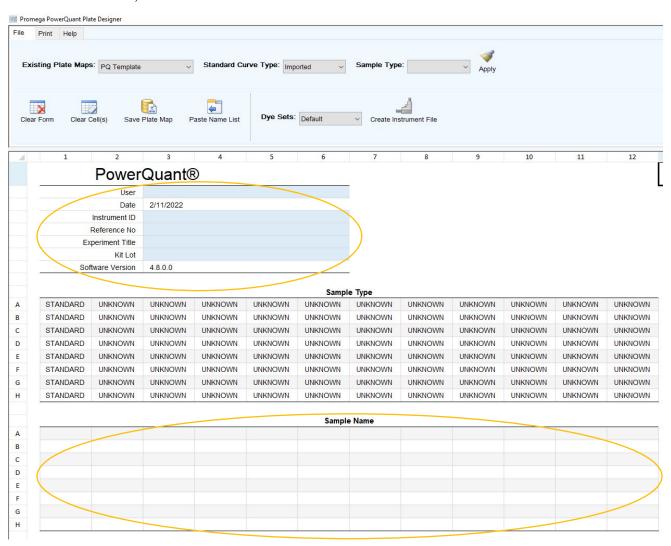

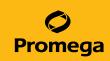

Alternatively, the Names by Row tab (located at the bottom of the screen) can be used to arrange sample names and well positions listed by row. Use the Paste Name List icon to transfer the sample name information entered on this tab to the Sample Map tab.

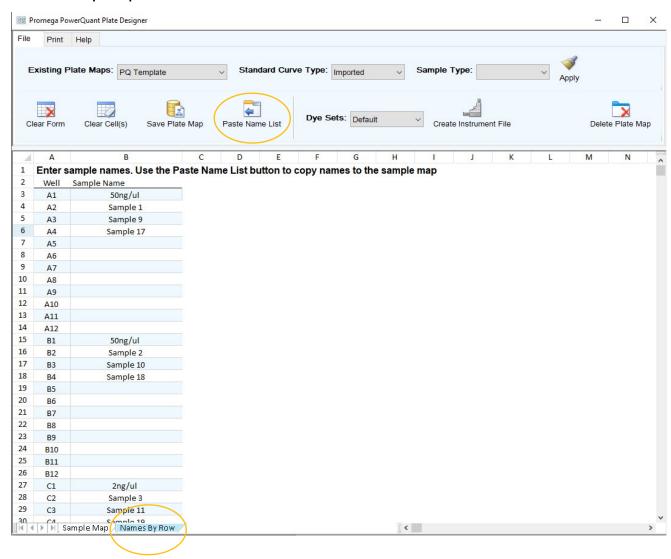

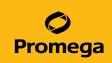

6. In the Sample Type plate map, highlight all unused wells and select the "Clear Cells" button.

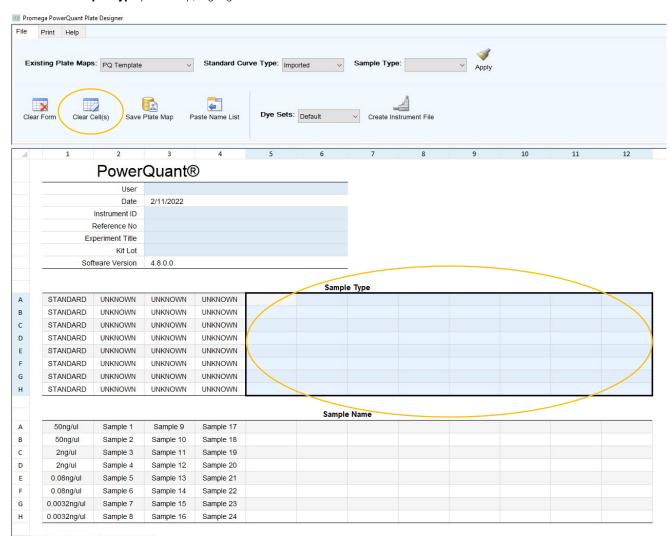

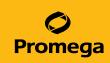

7. Select the **Create Instrument File** icon to create the file.

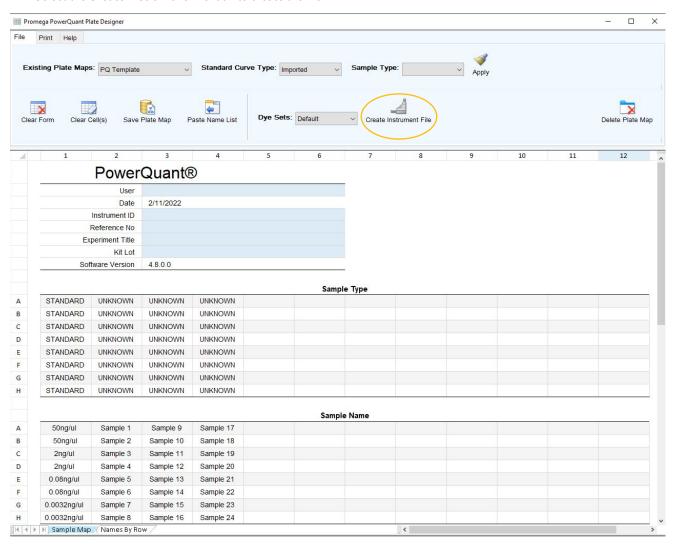

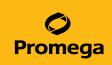

8. Select the **Save Instrument File** button, give the file a unique name, and save as a .txt file in the desired location. Close out of the PowerQuant® Analysis Software.

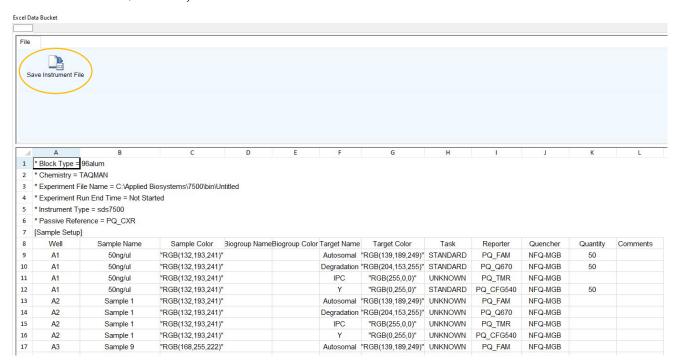

#### 3. Run a PowerQuant® Plate on the QuantStudio™ 5

1. Open the QuantStudio™ Design and Analysis Software and select the **Open Existing Experiment** button to open the previously created PowerQuant® run template (see Section 8.B "Creating a Run Template" in the PowerQuant® System Technical Manual).

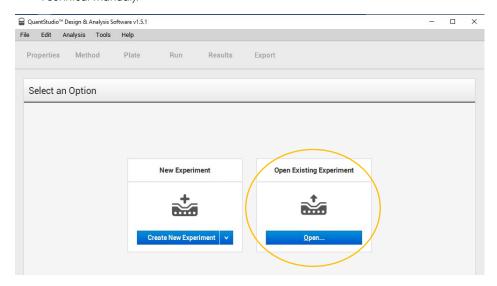

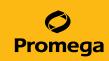

2. Rename the experiment with a unique name.

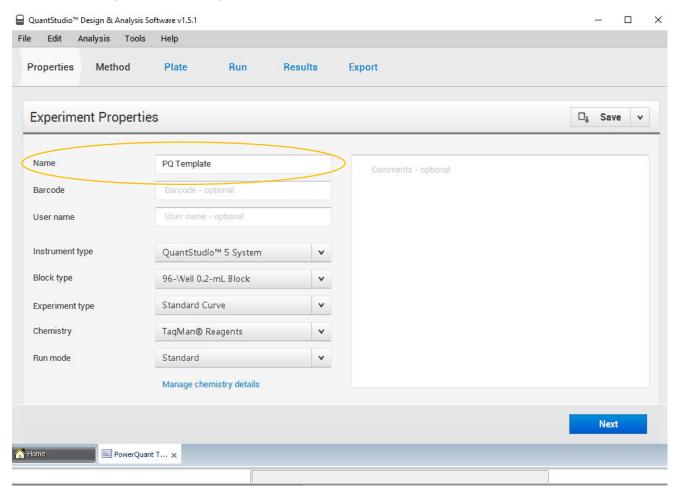

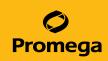

3. Select "File > Import Plate Setup" and browse to find the .txt file created with the PowerQuant® Analysis Software. Select **Apply** button.

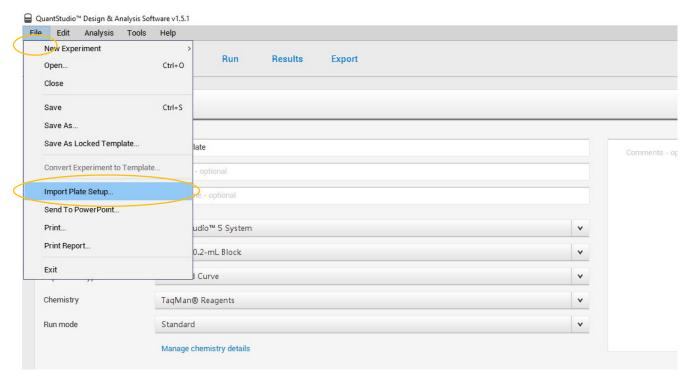

4. Select "Yes" to the message that appears. The software will display an Import Successful box. Select "OK".

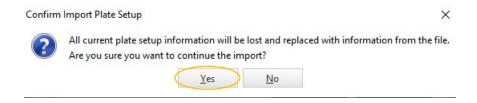

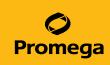

5. Select the **Method** tab to ensure that the cycling parameters are correct as shown below.

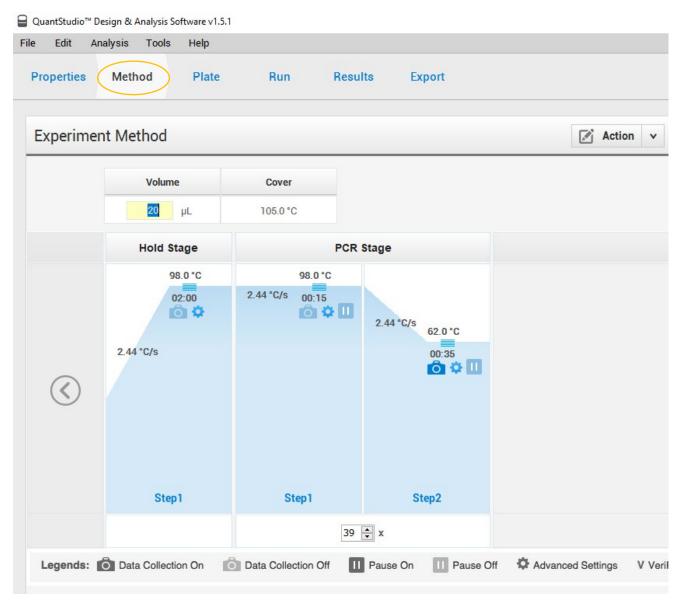

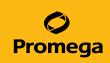

6. Select the Plate tab to ensure that the plate map matches the expected sample layout.

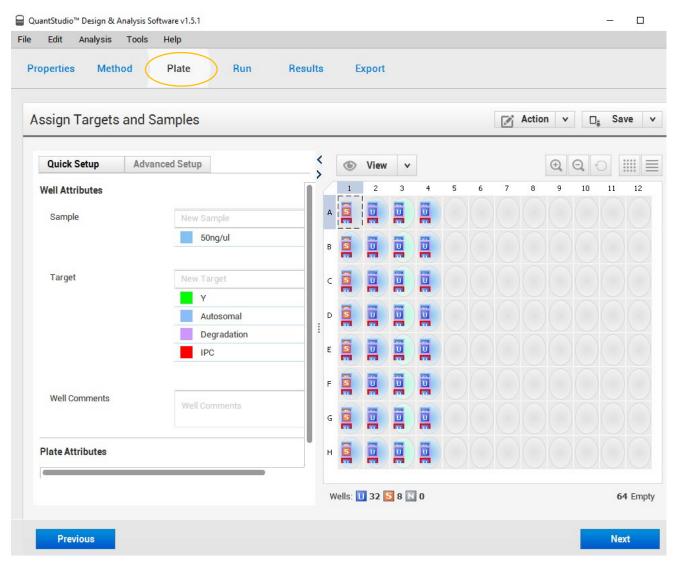

- 7. Select "Analysis > Analysis Settings". On the **CT Settings** tab, ensure the laboratory validated thresholds are entered for each target. The **Automatic Baseline** box should be selected.
- 8. Select "File > Save As" and save file as a "Test Document Template (.edt)" file with a unique name.
- 9. Ensure the prepared plate has been loaded into the QuantStudio™ 5 instrument.

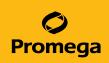

10. Select the **Run** tab. Click on the arrow next to the "Start Run" button to select the instrument to be used for the run. Click "Start Run". The software will prompt you to save your experiment as an .eds file. Run time is approximately 1 hour.

Note: If the QuantStudio $^{\text{m}}$  5 is being operated as a standalone instrument without a laptop or desktop, the previously created .edt template file must be imported via the touch screen.

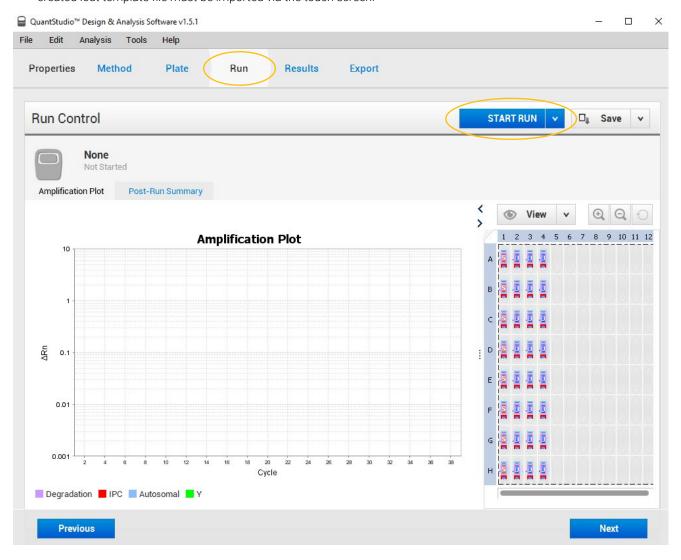

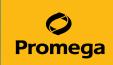

11. Once the run is complete, select the **Results** tab and click "Analyze".

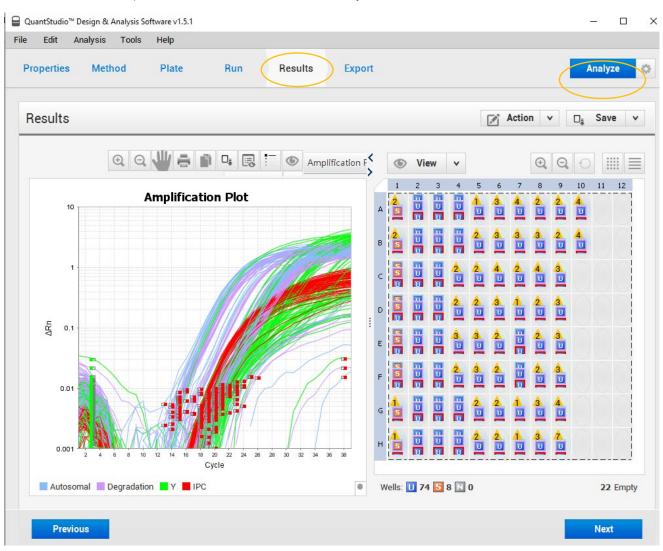

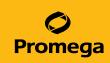

- 12. Evaluate the standard curves in the **Results** tab. Highlight all wells with standard samples. Select "Standard Curve" from the drop-down menu located above the **Amplification Plot** section.
- 13. The standard curve for each target may be viewed by choosing the appropriate target from the "All Target" drop-down menu. The standard curve parameters are located below the standard curve plot.

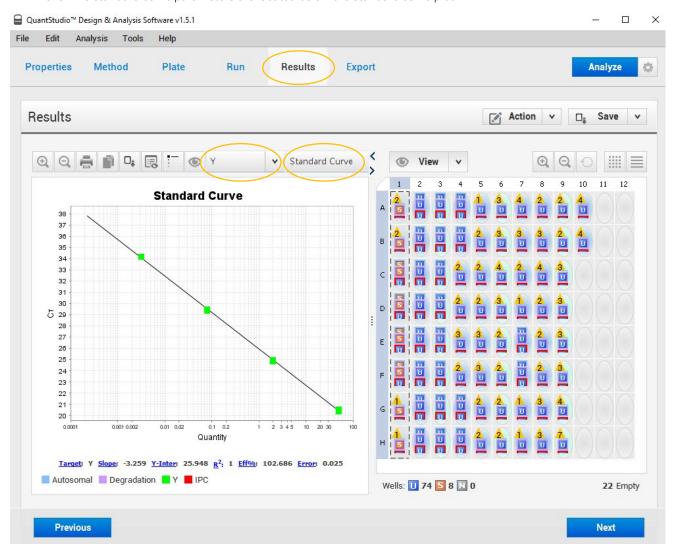

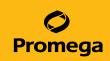

14. Once the results are reviewed, export the results by selecting the **Export** tab. Confirm the "Results" box is checked and choose a file location by selecting "Browse". Select "Export".

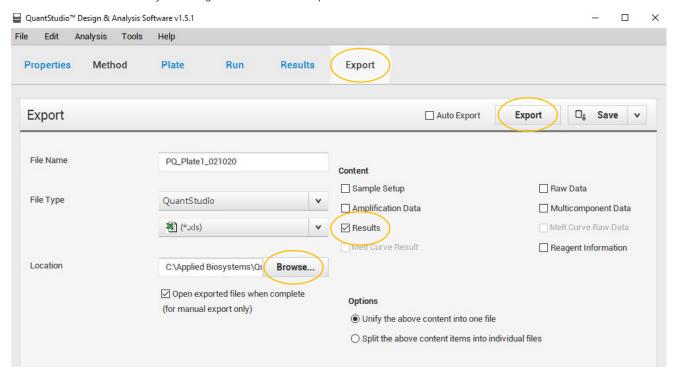

#### 4. View Results Using PowerQuant® Analysis Software

1. Open the PowerQuant® Analysis Software and use the drop-down menus to make the following selections: Data File source; Sample Assessment, Standard Curve Assessment, Normalization, Plate Map, and Virtual Curves (for use with virtual standard curves only).

Note: Selecting the correct plate map from the menu is critical for analysis with the PowerQuant® Analysis Software. Failure to do so may lead to incomplete or erroneous results.

2. Select the **Import** icon.

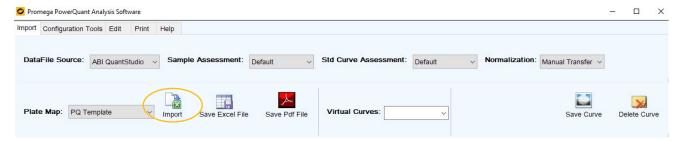

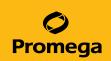

3. A dialog box labeled Make Sure You Have Saved Your Work Before Proceeding will appear. Select "Yes".

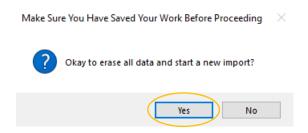

- 4. Select the .xls file exported from the QuantStudio™ Design and Analysis Software.
- 5. Once results are imported into the PowerQuant® Analysis Software, optional filter and sort functions are provided in the **Table Results** and accessed by selecting the arrow button in the column header.
- 6. Save analyzed results under the **Import** Tab by selecting either the **Save Excel File** icon or the **Save PDF File** icon. Results are not stored in the software when the program is closed.

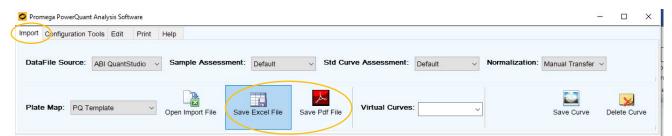